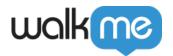

# Install the WalkMe Editor

### **Brief Overview**

The WalkMe Editor is a desktop application that is used for building, managing, and publishing all of the content that your end-users will view. This includes <a href="Smart Walk-Thrus">Smart Walk-Thrus</a>, ShoutOuts, and other WalkMe items. Using the editor you can build WalkMe content on the most popular browsers, including Chrome and Chromium Edge.

### ☐ Digital Adoption Institute

- View the <u>WalkMe Technical Orientation</u> within the <u>Orientation</u> curriculum, then click the <u>Downloading the WalkMe Editor</u> lesson
- Don't have a DAI account yet? Sign up here

## Getting Started with the WalkMe Editor

1. Download and Install the WalkMe Editor

#### Directions for PC

- 1. Open the **Editor Download page** and the .exe file will download
- 2. Double-click the .exe application and the WalkMe setup wizard will appear
- 3. Once the installation is complete, the Editor will open
- 4. Log in with your WalkMe user account

Tip

If you don't have an account yet, click **Request a Demo.** 

#### Directions for Mac

1. Open the **Editor Download page** and the .dmg file will download

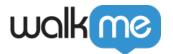

- 2. Double-click the downloaded .dmg application and a window will appear
- 3. Drag the WalkMe application into the Applications folder
- 4. Drag the .dmg disk to the Trash can to eject it
- 5. Open the Applications folder and double-click the WalkMe application
- 6. Log in with your WalkMe user account

Tip

If you don't have an account yet, click **Request a Demo.** 

#### Almost finished!

Once the Editor is installed on your computer you must then download the Editor Extension to your Browser. This will allow you to be able to select elements on your site and start building.

### 2. Install the WalkMe Editor Extension

The WalkMe Editor Extension connects your selected browser with the WalkMe Editor desktop application. This allows you to select elements on your site when building Smart Walk-Thrus, SmartTips, and other WalkMe items.

When logging into the Editor for the first time, a pop-up will help you install the Extension.

- 1. Double-click the WalkMe Editor application to open it
- 2. Log in to the WalkMe Editor A pop-up will appear
- 3. Select your preferred browser type on the pop-up
- 4. Click the Add Extension button You will be redirected to the Extension download page
- 5. From your browser, click Add Extension
- 6. If a pop-up appears, click **Add Extension** to confirm
- 7. Done! You can now use the Editor with the browser [

If the pop-up does not appear, access the Extension from the Settings Menu

1. Click on the **Settings** icon and select System settings

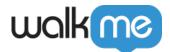

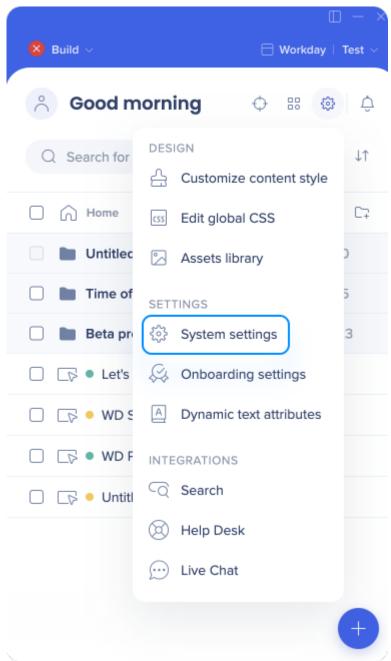

2. In the **User Preferences** tab, select your desired browser and click the **Add Extension** button

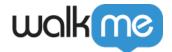

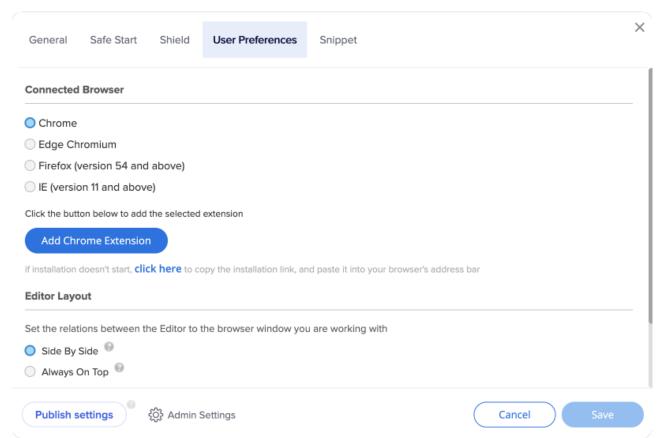

- 3. The Extension download page will open in your selected browser
- 4. From your browser, click **Add Extension**
- 5. If a pop-up appears, click **Add Extension** to confirm
- 6. Done! You can now use the Editor with the browser [

#### Note

In order to enable the WalkMe Extension and see published WalkMe content on the host website, you must toggle to **Play mode** in the WalkMe Editor. Please refer to the <u>How to Use Build and Play Mode Selector</u> article for more information.

## **Editor Versions**

To view your current editor version, click on the profile icon in the top left of the editor. The version is shown at the bottom of the menu.

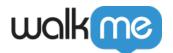

To see the latest version available and find a quick link to download it, hover over **Software updates** and click **Update.** 

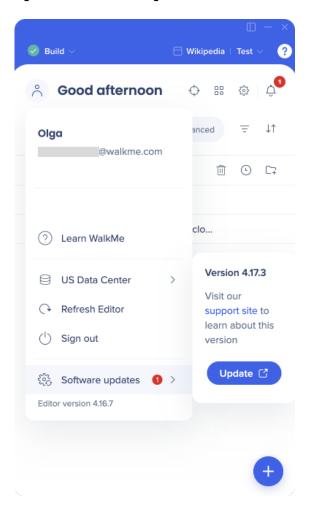

#### Note

You can find more information relating to Editor and extension version releases on the **Release Notes** page.

## **Additional Information**

- If you have trouble with the above steps, check out **this helpful troubleshooting article**, or please contact our great Support team, **here**!
- If you have issues with your Extension after installation, please refer to the Master Extension FAQ article.

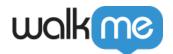

| tension Connectivity guide. |  |  |  |  |  |
|-----------------------------|--|--|--|--|--|
|                             |  |  |  |  |  |
|                             |  |  |  |  |  |
|                             |  |  |  |  |  |
|                             |  |  |  |  |  |
|                             |  |  |  |  |  |
|                             |  |  |  |  |  |
|                             |  |  |  |  |  |
|                             |  |  |  |  |  |
|                             |  |  |  |  |  |
|                             |  |  |  |  |  |
|                             |  |  |  |  |  |
|                             |  |  |  |  |  |
|                             |  |  |  |  |  |
|                             |  |  |  |  |  |
|                             |  |  |  |  |  |
|                             |  |  |  |  |  |
|                             |  |  |  |  |  |
|                             |  |  |  |  |  |
|                             |  |  |  |  |  |
|                             |  |  |  |  |  |
|                             |  |  |  |  |  |
|                             |  |  |  |  |  |
|                             |  |  |  |  |  |
|                             |  |  |  |  |  |